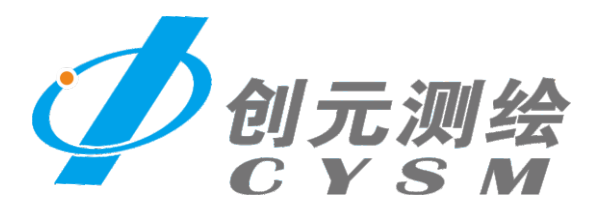

# F90型 GNSS接收机

# 快速操作手册 V1.2

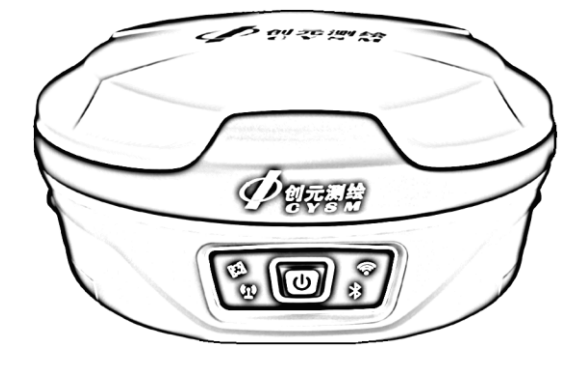

# 苏州一光仪器有限公司

# 手册目录

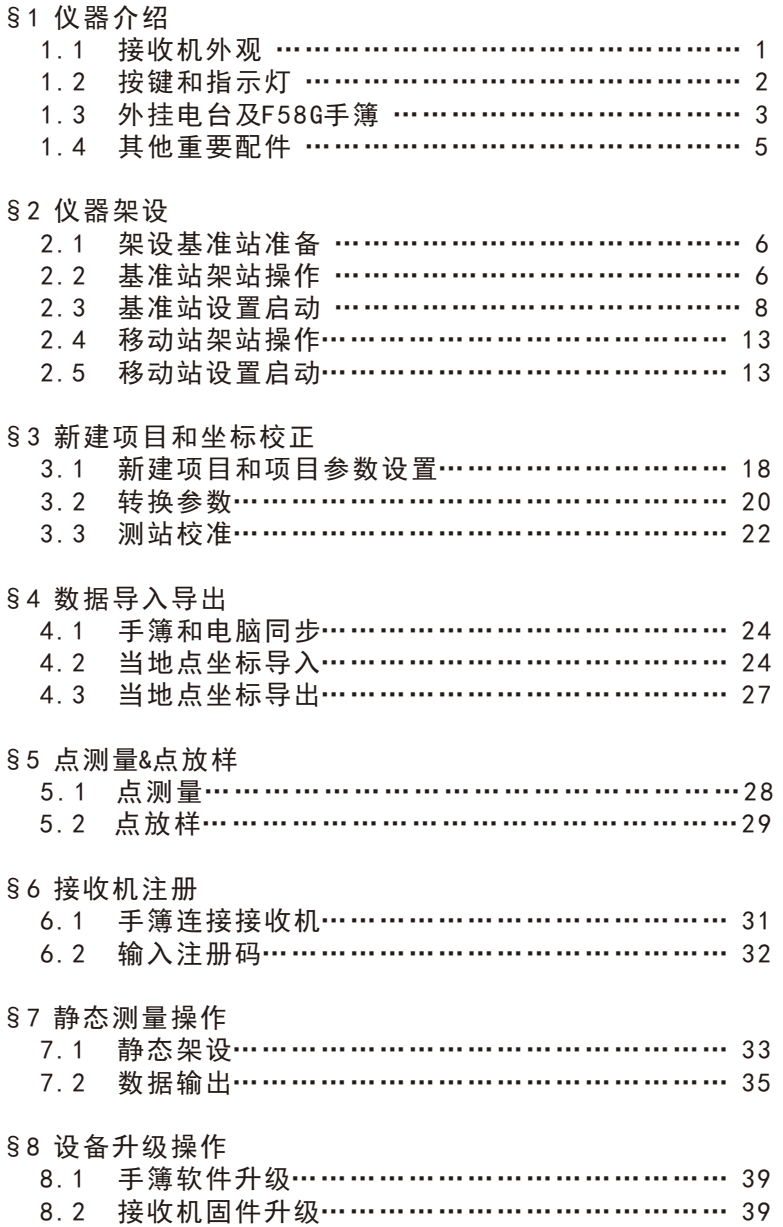

§1仪器介绍

## 1.1 接收机外观

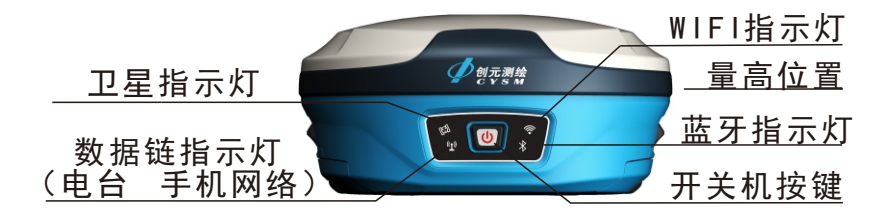

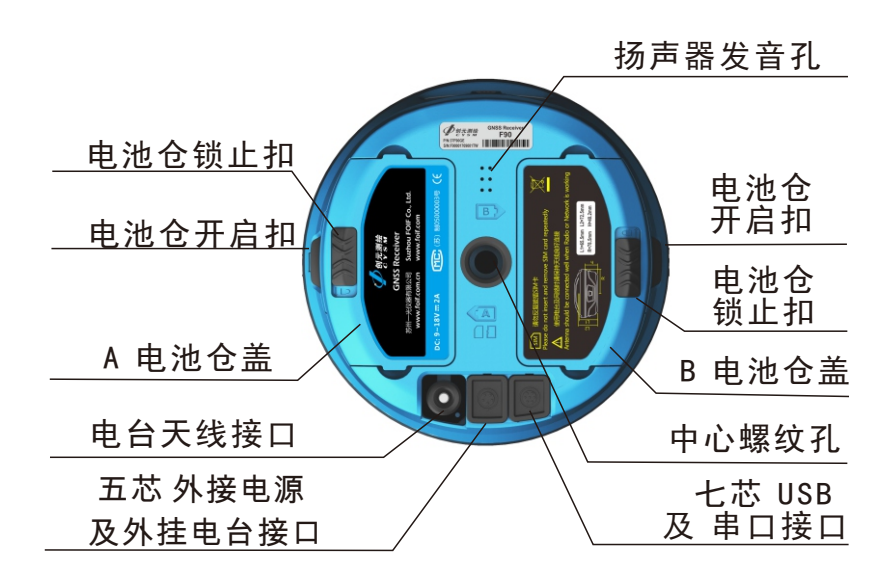

# 1.2 按键和指示灯

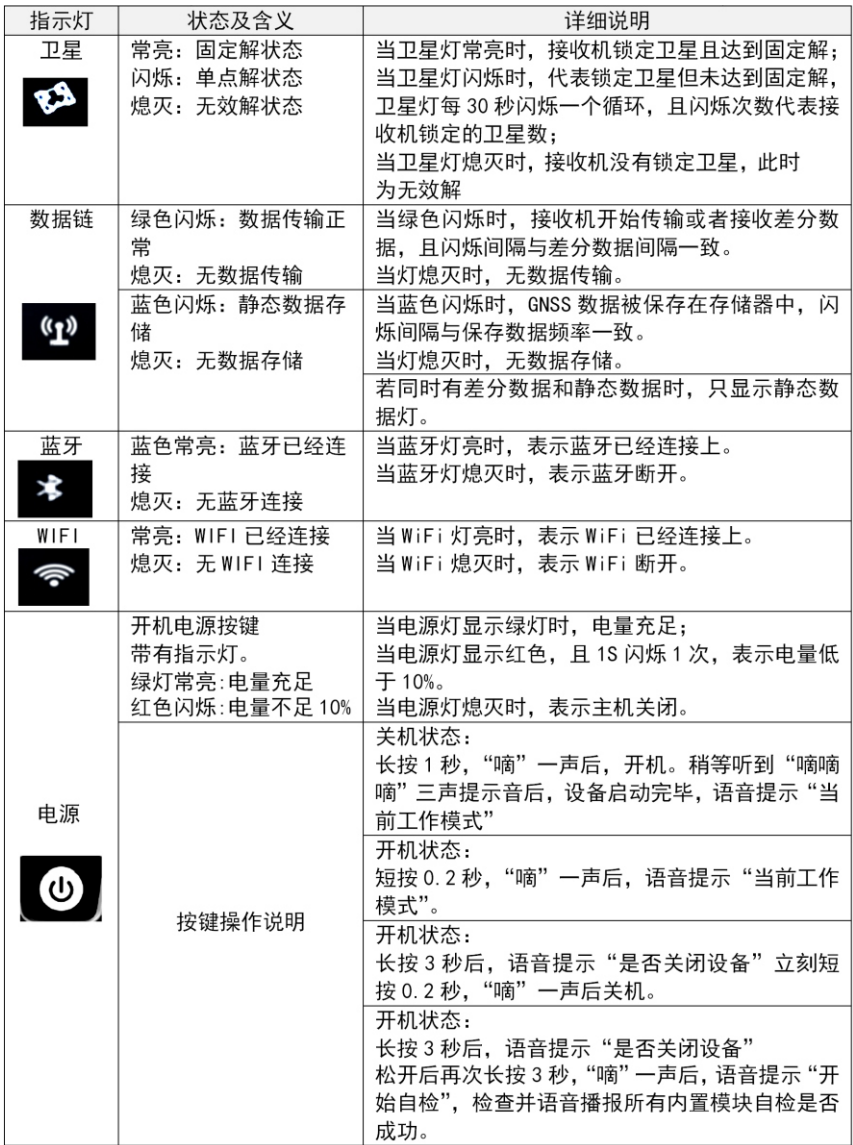

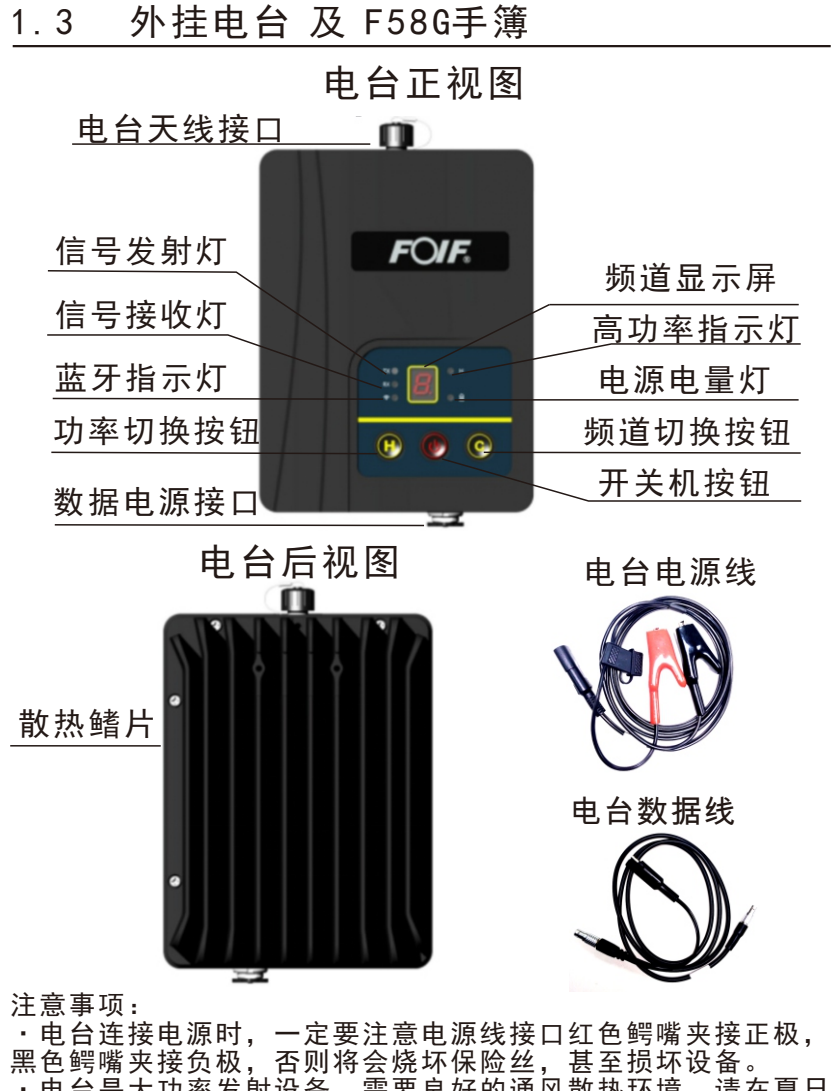

……<br>· 电台是大功率发射设备,需要良好的通风散热环境,请在夏日 时注意遮蔽电台以便降温,但不要将电台套袋影响散热。 ·电台接好天线后才能发射信号,否则可能引起电台过热损坏, 请注意检查电台天线连接情况后,再启动信号发射。

•雷电天气禁止使用电台设备,否则可能招致雷击。

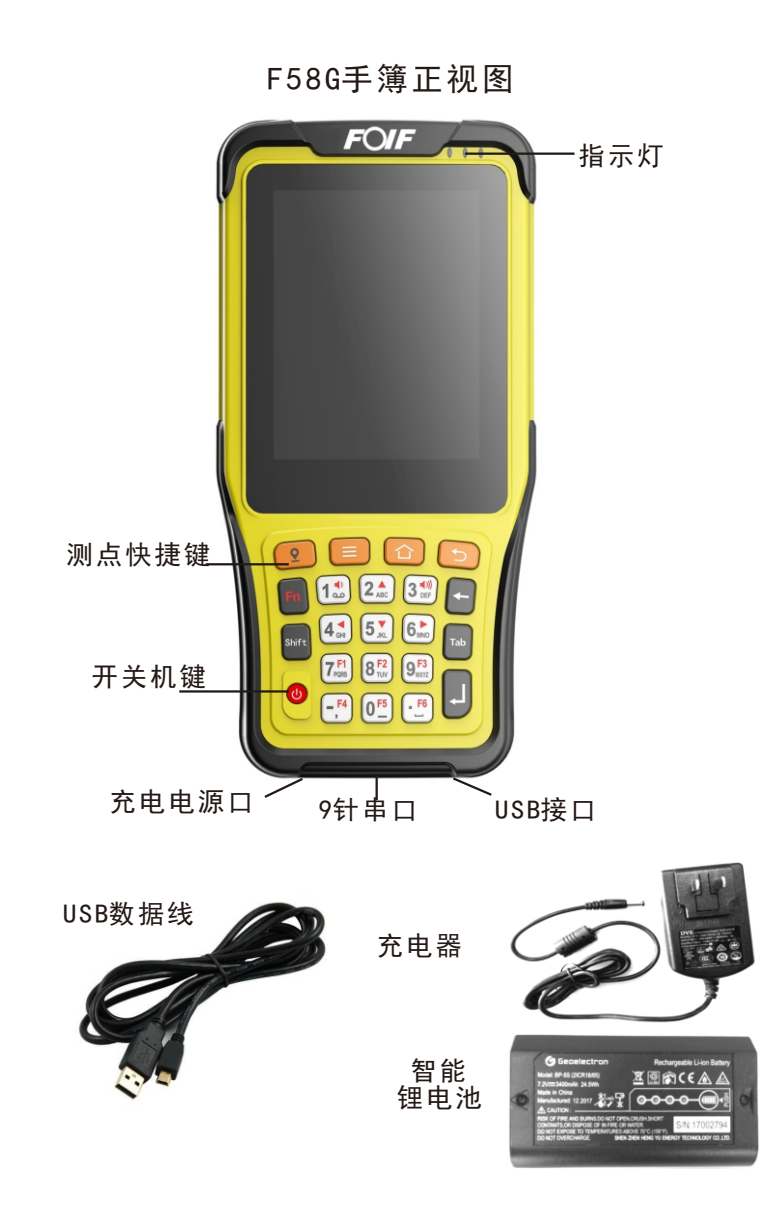

- F58G的智能电池以及充电器可与接收机的电池、适配器通用。
- F58G的USB接口不支持充电, 仅供数据连接。

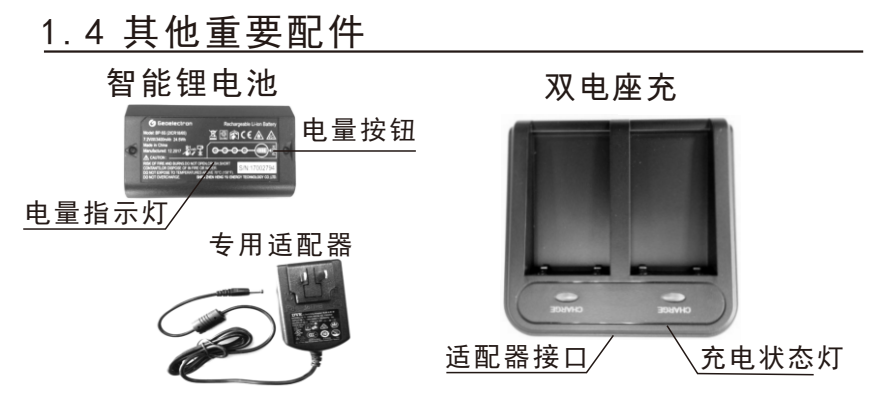

·充电操作:将电池触片对准双电池座充的充电触片位置,将电 池装入电池槽,将适配器插入双电池座充的适配器接口,然后将 适配器插在民用220V电源插座上即可。

·注意:电池首次应充电10小时以上,如果长期不使用,需要将 电池充满后单独放置,并每两月充电一次,防止电池电量过低损 坏电池。

7芯USB及串口数据线(选配)

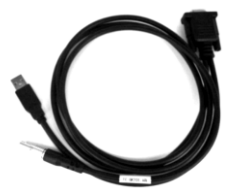

·使用方法: 将7芯接头插到接收 机7芯插座上,注意需要红点对 红点直接插入即可。拔出时需要 手捏接头金属护套直接朝后拔 出,不能螺旋转动接头,防止损 坏线缆。USB口用于连接电脑, 导出接收机内存数据。串口用于 连接手簿、电脑或者其他设备, 输出定位数据。

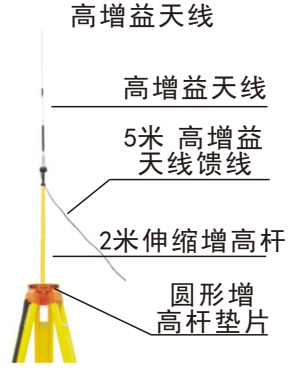

·高增益天线用于将基准站的 内置或外挂电台信号增强,并 通过增高杆和脚架提高架设高 度,以达到更远的传输距离, 提高信号接收效果。

- §2 仪器架设
- 2.1 架设基准站准备
- 2.1.1 选择合适的架站位置

 架设基准站之前,首先应选择合适的架设位置架设GNSS接收机。 架设位置应满足以下条件:

- ·基准站应当选择视野开阔的地方,仰角15°以上不能遮挡。
- ·基准站应架设在地势较高的地方,以利于UHF无线信号传送, 如移动站距离较远,还需要增设电台天线加长杆。
- ·附近没有大面积的水域或者没有强烈干扰卫星信号接收的物 体,减少多路径效应的影响。远离大功率的无线电发射源(电 台、微波站等, 距离不小于200米),远离高压输电线(距离 不得小于50米)。
- 2.1.2 脚架对中整平
- ·基准站架设在任意坐标位置,只需将脚架粗整平即可,然后 将增高杆和圆铁片装在脚架上。
- ·若需要在已知点架设基站,用下对点基座架设在脚架上,将 增高杆和连接头相连,插在基座上。然后将脚架和基座严格 对中整平即可。
- 2.1.3 基准站主机安放并开机
- ·将基准站电池仓盖锁扣解锁,然后按开启扣,取下电池盖。
- ·安装好电池、手机卡(使用手机卡链路方式时才需要装入)。
- ·将仓盖盖回,并拨动锁止扣,锁紧仓盖。
- ·将接收机安放在脚架上的增高短杆上。
- ·按下开机按键1秒,等到"嘀"的提示音后,松开按键即可开机。
- 2.2 基准站架站操作
	- 2.2.1 外挂电台方式架设基准站
	- ·外挂电台固定在脚架侧面,将电台串口线连接到主机下方的 五芯外置电台外接电源接口。
	- ·将外挂电台连接上UHF天线。
	- ·将外挂电台串口线连接上电台电源线,将电台电源线另一端 的两个电源夹夹在外接电源上(红正黑负),然后打开电台开 关,选择频道。
- ·外挂电台的频道通过外挂电台面板上的频道切换按键设置。
- ·近距离可用外挂电台上的功率设置开关设到"低功率"档,远 距离则为"高功率"档,且此时主机面板"高功率"指示灯亮起。
- ·电源指示灯若一直闪烁,说明电瓶电压低,需要充电。
- ·外接电瓶使用一般车用12V铅酸电池即可,电压范围在 10- 18V稳压直流即可。电瓶容量推荐大于36AH,冬季可选容量 更大的电瓶。

外挂电台方式架设基准站 示意图

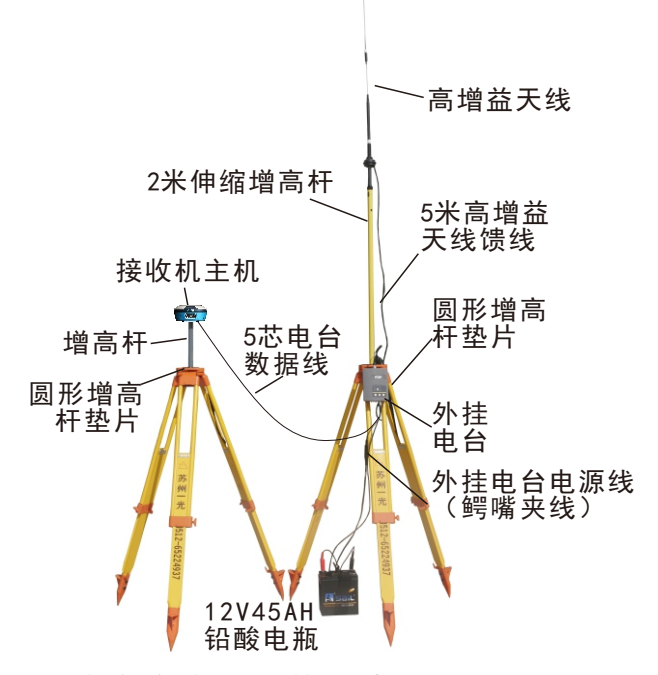

2.2.2 内置电台方式架设基准站

将电台天线连接主机即可。如果是地势平坦的短距离作业 (一般开阔地形小于3公里),只需要使用UHF鞭状天线即可, 如果是地形起伏,周围有树木或建筑物遮挡,建议使用高增益 天线,并用脚架、2米伸缩式增高杆架高天线。

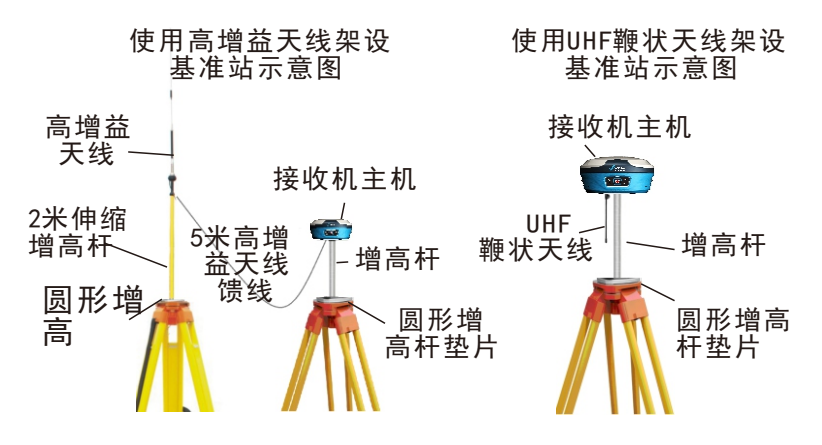

2.2.3 使用内置4G全网通网络模块架设基站

 GPRS天线无需另外接线。 主机只要装好电池和SIM卡,安放到基座上即可。接收机内置

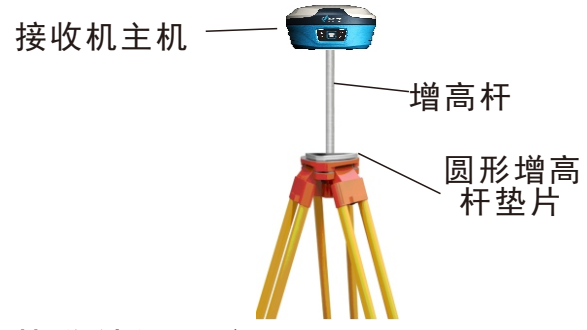

## 2.3 基准站设置启动

 基准站设置为自动启动模式,则开机后锁定卫星后,会提示 是否上次位置设站,此时按一下开关机键确认,即可恢复上次设 站位置,若不按键确认,10秒后自动按照当前单点定位启动基站。 如果需要修改链路或其他参数,则需通过手簿连接操作。

#### 2.3.1 手簿连接接收机

- ·打开手簿,如果通过蓝牙连接主机,请确保手簿蓝牙打开;若 通过WIFI连接主机,请确保手簿WIFI打开,若需要使用"快速 连接"功能,则手簿蓝牙和WIFI都需要保持打开。
- ·运行FOIFSurPad软件, 点【仪器--通讯设置】, 仪器类型选择 为A90/F90/A30Pro。若手簿连接已被占用,先点击"断开"即可。

①手动连接主机蓝牙:通讯模式选择为蓝牙,然后点击"搜索" 等搜索到目标主机的蓝牙编号后,点击"停止",然后选择对应 的仪器号,点击"连接",等进度条走完即可。

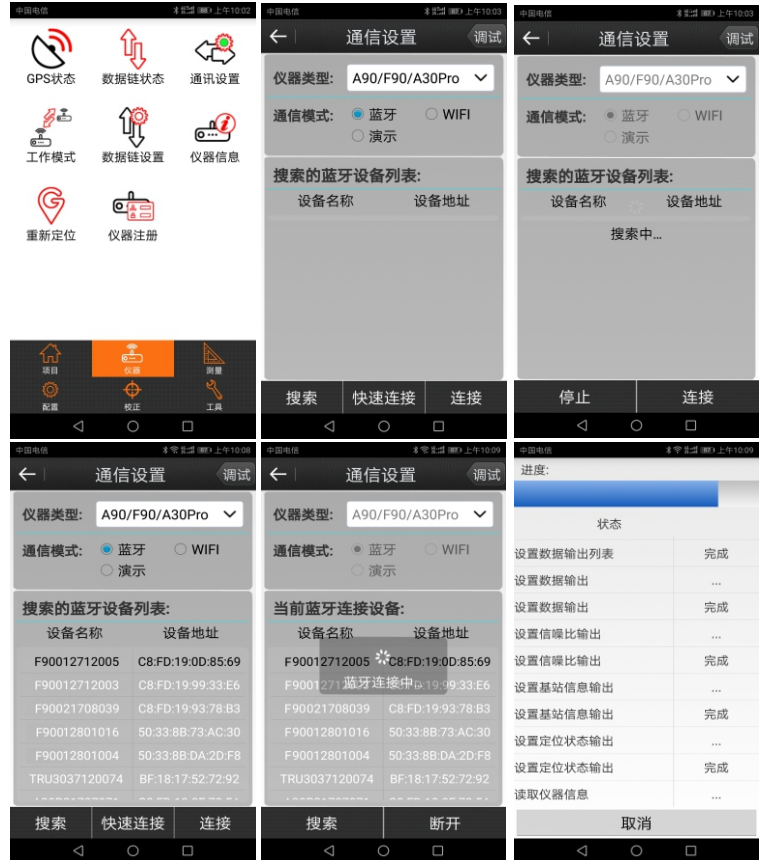

 ②快速连接主机蓝牙:通讯模式选择为"蓝牙",手簿靠近目标 主机并远离其他主机(距离相差大于1米),然后点击快速连接,即 可自动搜索并连接目标主机蓝牙。

 ③手动连接主机WIFI:通讯模式选择WIFI,然后点击设置,在WL AN设置页面上点击连接目标仪器号对应的WIFI热点,然后点击返 回"通讯设置"页面,点击"连接"即可。

2.3.2 设置启动基准站

操作步骤: 【仪器-工作模式-基准站模式】

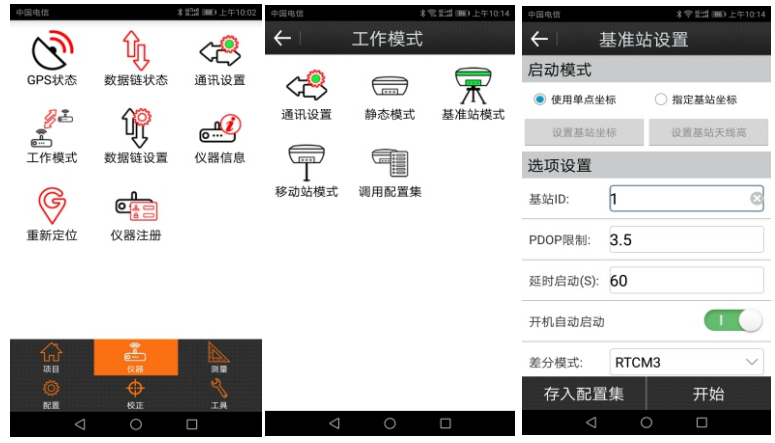

一般情况,基准站架设在开阔的任意位置时:

- ·"启动模式"选择"使用单点坐标"。
- ·"选项设置"中 差分模式选择"RTCM32",其他选项保持默 认,开机自动启动和记录原始数据都保持灰色关闭即可。
- "数据链"中选择所需要的链路方式,包括"无数据链""网 络""内置电台""外置电台""双发链路",一般基准站使 用手机卡的选择"网络",或使用"内置电台"或"外置电 台",然后点击选项框下的按钮进入链路设置界面,具体设置 请参考(2.3.3 设置基站链路)的操作说明即可。
- ·"卫星系统"保持启用"GPS\GLONASS\BEIDOU\GALILEO"即 可,启用"SBAS"保持关闭,否则可能导致卫星数量不稳定。
- · 全部设好后,点"开始"即可。
- 2.3.3 设置基站链路

1、"网络"模式(FOIFNET),在"基准站设置"页面,在数据链栏下 拉选择"网络",确认后,再点击下面"网络"按钮,进入"基站网络 设置"页面。

一般情况设置:

- ·"连接模式"选择"NTRIP"。
- ·"连接选项"填入"GGA上传间隔"为5,"自动连接网络"打开。
- ·"是否强制使用2G"关闭,"上网方式"选择"GPRS"。
- ·"APN设置"中打开"是否自动APN"即可。
- ·"CORS设置"内,一般设为:苏州一光阿里中转服务器,参数下: IP:116.62.226.158,端口:6020。基站接入点默认为仪器 S/N编号,密码为1QAZ2WSX(首次设置密码请手动输入修 正,默认密码可能不能登陆,如有更改请咨询技术人员。)

# 基准站链路 使用网络模式设置示意图

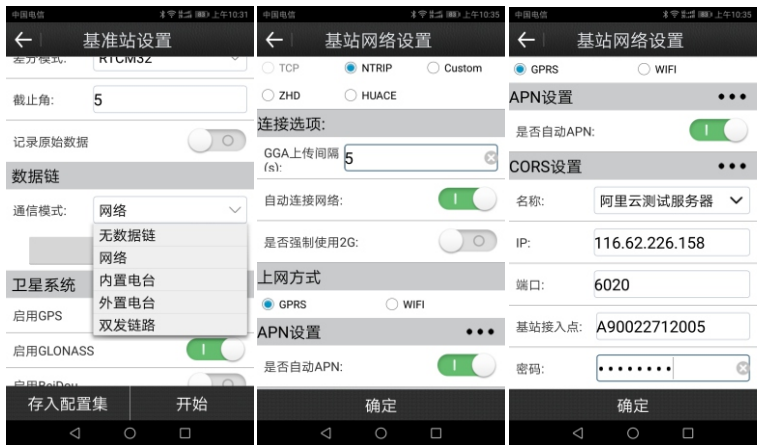

2、"内置电台" 模式,在"基准站设置"页面,在数据链下拉 选择"内置电台",确认后,再点击下面"内置电台"按钮,进 入"电台设置"页面。

- ·一般只需要选择对应所需的频道,协议PCC-EOT或TrimMarkⅢ 需保持和移动站一致即可。功率根据距离远近,设"高"或"低"。
- ·特殊情况需要与其他品牌型号的电台联合使用,可将频道选8, 此时频率可以自行修改定义,然后将协议改为所需协议即可。

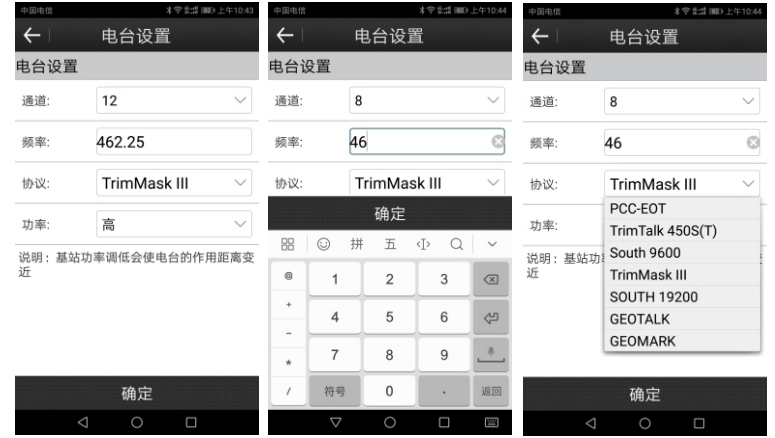

3、"外挂电台模式",在"基准站设置"页面,在数据链栏下拉 选择"外置电台",确认后,再点击下面"外置电台"按钮,进 入"外置电台设置"页面。

·一般波特率默认为38400即可。

·特殊情况使用其他型号非标配的外挂电台或其他设备时,可将 波特率改为所需要的数值即可。

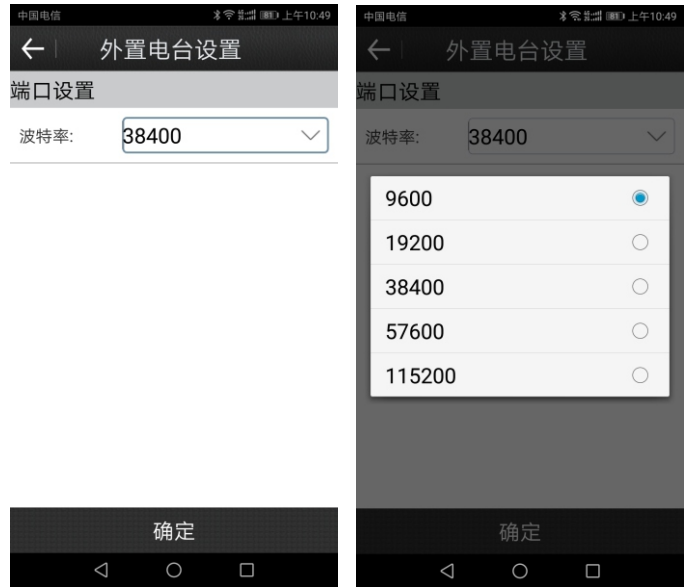

4、"双发链路"即 "网络数据链+外置电台设置",参考1和3设 置即可。

#### 2.3.4 架设基准站 其他注意事项

- ·应注意,必须先将天线连接好后再设置基准站,结束的时候也 必须先关闭接收机,再拆卸天线。否则可能引起电台过热从而 使电台损坏或者老化。
- ·差分格式、电台频道、电台协议要保证和移动站一致。
- ·外挂电台数据连接线安装时,要注意连接头和接口上的红点对 准红点方向,然后手握紧插头外壳刻纹处,垂直拔插即可,不 可旋转连接头,以防损坏接头和线缆。
- ·雷雨天气禁止使用,以防雷击。
- ·外挂电台电源灯闪烁表示电瓶电压过低,需要及时补充。
- ·基准站架设应越开阔越好,周边干扰、遮挡、反射情况都会对 仪器定位速度和精度带来干扰。
- ·雨天使用,应注意防潮,最好套袋使用,收纳前注意擦干。
- ·新型TRU35外挂电台具有防水能力,使用中只需要注意给电源 电瓶及接线正负极防水,电台因散热需要,禁止套袋使用。

# 2.4 移动站架站操作

- ·将手簿托架安装到对中杆上。
- 装好主机电池, 并盖好锁紧电池仓盖。
- ·若使用内置4G全网通通讯,还需装好 手机SIM卡, 主机内置网络天线, 无需 另外安装天线。
- ·若使用内置电台,需要装好UHF鞭状 天线(电台天线)。
- ·若需使用手簿网络,在手簿内需要先 装好手机卡。
- ·并将主机安放到对中杆上。
- ·将手簿安放到手簿托架上,按下电源 键三秒,看到开机画面即可开机。
- ·按下主机电源键一秒,听到"嘀"的 提示音后,松开按键,即可开机。
- ·注意,如果上次已经设好移动站,则 无需再次设置,仪器会自动恢复上次 设置。只需先将主机开机,然后打开 手簿软件即可自动连接主机蓝牙。
- ·如果需要修改设置,则使用手簿启动 移动站即可。

### 2.5 移动站设置启动

#### 2.5.1 移动站连接手簿

·若上次手簿已经设定和移动站连接,只需要移动站开机,然后 运行手簿测量软件,即可自动连接。

·若需要手动设置连接,请参考2.3.1蓝牙连接目标主机即可。

#### 2.5.2 设置启动移动站

 操作步骤:【仪器---工作模式---移动站模式】 一般情况,移动站设置如下:

·"选项设置"中"高度截止角"设为 5,"记录原始数据"关闭。

·"数据链"中选择所需要的链路方式,包括"无数据链""网络""内 置电台""外置电台""双发链路",一般移动站内部插入手机卡的选 择"网络",或使用"内置电台"或"外置电台". 使用 手簿内置手机卡 或手簿wifi连接网络热点的选用"手簿网络",然后点击选项框下的 按钮进入链路设置界面,具体设置参考2.5.3启动移动站链路。

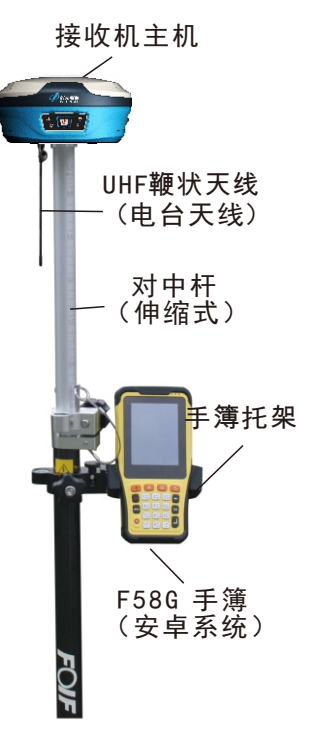

- ·"天线参数"中"量取高度"按照对中杆使用的高度刻度填写,量取 方式为"杆高","天线高度"会自动计算出并显示。
- ·"卫星系统"保持启用"GPS \GLONASS\BeiDou\Galileo"即可。 ·全部设好后,点"应用"即可。

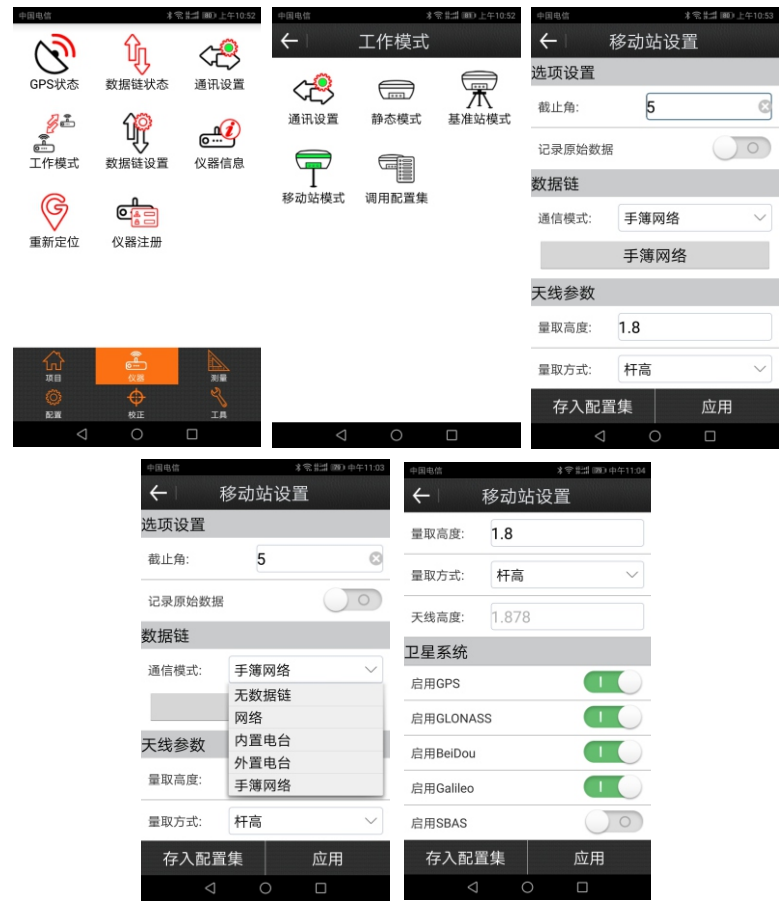

- 2.5.3 设置移动站链路
- 1、采用"网络"模式(主机内插入手机卡的模式)
	- 一般情况设置:
- ·"连接模式"选择"NTRIP"。
- · "连接选项"填入"GGA上传间隔"为 5, "自动连接网络"打 开,网络中继设置保持关闭。
- · "上网方式"洗择"GPRS"。
- ·"APN设置"运营商选择对应手机卡即可。如果是省CORS专网专 用卡,请选"自定义",在"名称"中设接入点名,此处"用 户名""密码"一般不填,用户名密码一般都填入"CORS账户" ·"CORS设置、CORS账户"内,分两种情况填写:

 1)使用手机卡网络模式时(FOIFNET,网络模式下自建基站, 通过网络发送数据),"名称"可以自行填写或不填,一般常 用的FOIFNET服务器:苏州一光阿里中转服务器参数如下:

 "IP"116.62.226.158,"端口" 6020"接入点"为基准站仪器 S/N编号,"用户、密码"可不填。

2)若连接当地CORS网络,名称可以自行填写(如:苏州园区CORS) 或不填,"IP、端口、接入点、用户、密码"按照CORS方提供的参 数设置即可。

- "获取接入点方式"内, "是否手机网络获取"设置设为关闭, 如果需要联网读取接入点,点击"获取接入点"按钮即可。刷新 源列表完成后,选择自己所需的数据源即可。
- ·最后点击完成,即可完成修改链路设置。

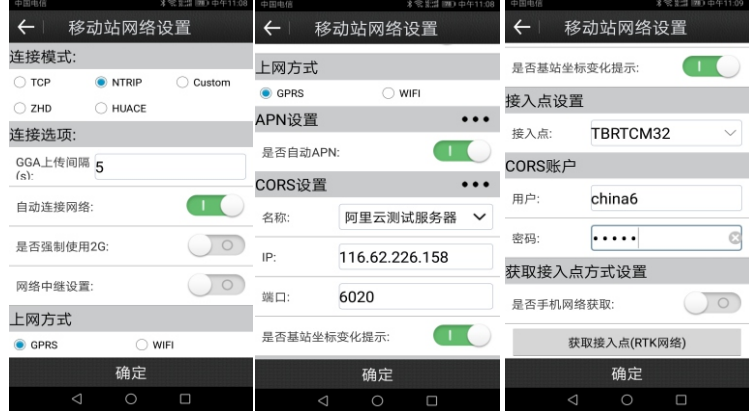

- 2、采用"内置电台"模式设置
- ·一般无论基准站用"内置电台"或"外挂电台",流动站均使 用"内置电台"模式即可。
- ·一般只需要选择与基准站相同的频道、频点即可,协议用PCC- EOT或TRIMBLEMARKⅢ,需要保持和基准站一致即可。
- ·特殊情况需要与其他品牌型号的电台联合使用,可将频道选择 为8,此时频率可自行修改定义,然后将协议改为所需协议即可。

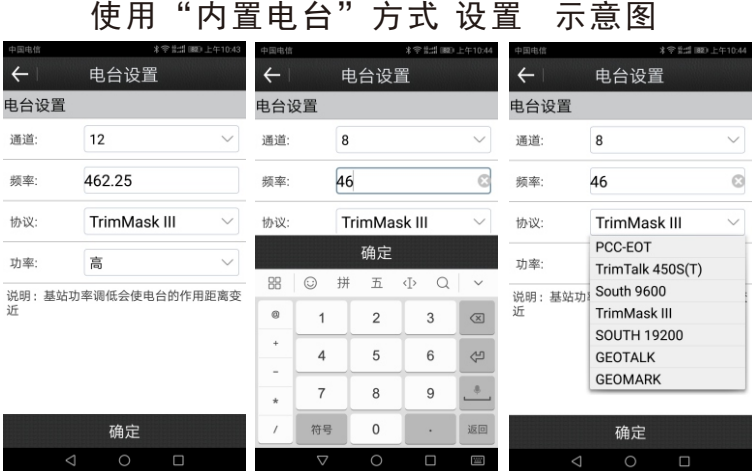

3、外置电台

 本模式一般情况并不使用,只有特殊定制设备或需求才会使 用。见右侧两图:

- ·一般波特率默认为38400即可。
- ·特殊情况使用其他型号非标配的外挂电台或其他设 备时,可将波特率改为所需要的数值即可。
- ·设置完成,点击确定。

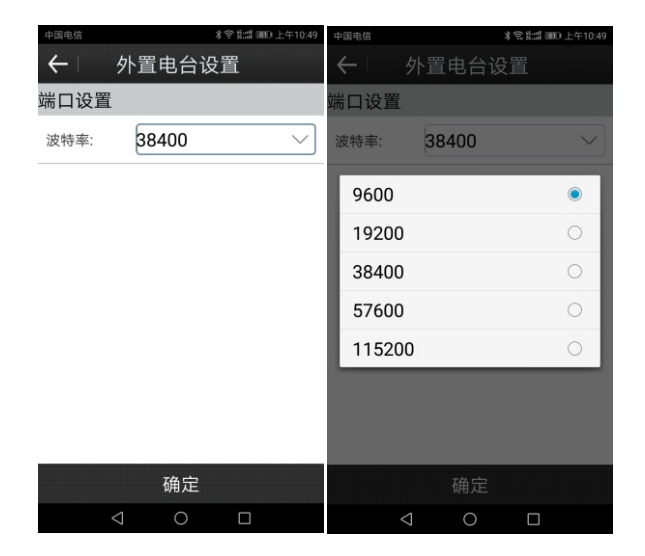

- 4、"手簿网络"即手机卡插在手簿的卡槽内, 或者手簿连接 WIFI热点上网的情况下使用。见右侧两图:
- ·使用手机卡1+X模式时(FOIFNET), "名称"可以自行填写或 不填,一般常用的FOIFNET服务器:苏州一光阿里中转服务器参 数如下: "IP" 116.62.226.158, "端口" 6020, "接入 ……<br>点"为基准站仪器S/N编号, "用户、密码"可不填。
- ·若连接到当地CORS网络,名称可以自行填写或不填,"IP、端 口、接入点、用户、密码"按照CORS方提供的参数设置即可。 "获取接入点"点击可以读取网络服务器端的接入点接口。 "自动连接网络"保持打开即可。

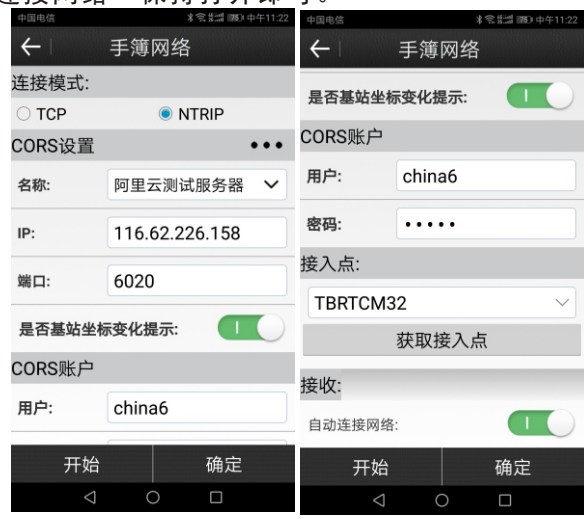

- 2.5.4 移动站使用注意事项
- ·移动站的第三个指示灯代表链路信号是否连续,正常保持一秒闪 烁一次,如果长时间不闪烁,表示电台或网络信号不稳或断开。
- ·移动站的信号格式、电台频道、电台协议都要与基站保持一致。
- ·移动站在电台模式下如果距离较近,可能是基准站的天线过低, 或天线馈线损坏。同时也应检查移动站的天线是否没有拧紧。
- ·移动站使用网络模式,如果反复掉线,可以尝试将手机卡装在手 簿内,使用手簿网络方式。还可以通过智能手机设置WIFI热点, 手簿接上手机的热点后,再使用手簿网络方式。
- ·请勿在雷电天气使用设备,以防无线电信号招致雷击。

# §3 新建项目和坐标校正

### 3.1 新建项目和项目参数设置

- ·新建项目任务:若在当地第一次测量,需要重新新建项目文件。
- ·若在同一工地第二次以上作业,可跳过此处,看"测站校准"
- ·打开手簿, 运行FOIFSurPad软件。
- ·操作如下:点击【项目--项目管理--新建】

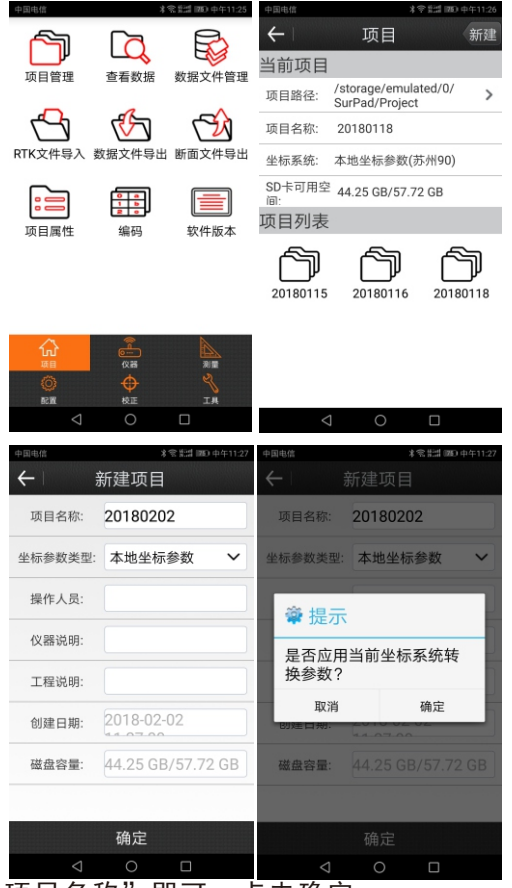

·一般输入"项目名称"即可,点击确定。

· 如果需要套用正在使用的项目参数, 在提示"是否使用当前坐标 系统转换参数?"时,点击确定。如果不需要,点击取消,然后按 照以下操作,手动设置参数。

- ·手动输入参数时,一般只需要将"坐标系统参数"中的"椭球参 数"按图纸设计选择即可, "投影参数"一般只需要输入"中央子 午线",有些项目还需要修改"投影高", "基准纬度"等参 数,只需按图纸所给参数设入即可。
- ·若图<mark>®</mark>:没有给出中央子午线,点击"中央子午线 (度.分秒)" 后面的 符号,即可自动获取附近最近的中央子午线。设好后 点确认即可。

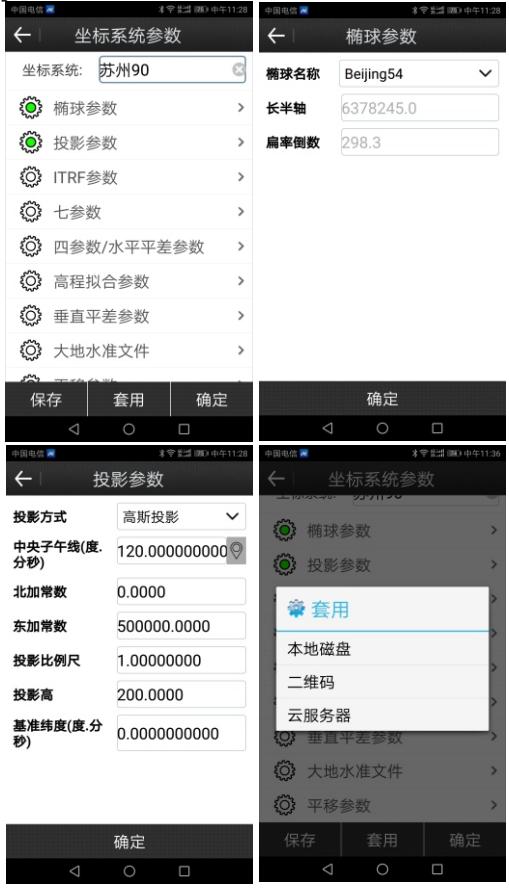

·特殊情况:如果有别的项目参数可以直接调用过来的,可 以选择"套用",然后选择套用的目标方式(一般用本地磁盘即 可,二维码需要手簿摄像头,云服务器需要特殊设置)。 ·特殊情况:如果有固定七参数或其他转换参数可以用的, 直接在项目参数中设置即可。如需修改,可以在【配置-坐 标系统】内修改。

## 3.2 转换参数

 转换参数的目的是将GPS的测量坐标系(WGS84经纬度坐标系)转 为当地坐标系(城建坐标系等)。

#### 3.2.1 计算转换参数

①点击"增加"在"当前坐标系已知点"内填入点名和坐标。 ②然后到"WGS84椭球原始坐标"上点击 ② 符号, 在点采集页面 内,输入点名及对中杆高,点"确定"测量控制点经纬度坐标。 也可以点 符号调取点库内的点。

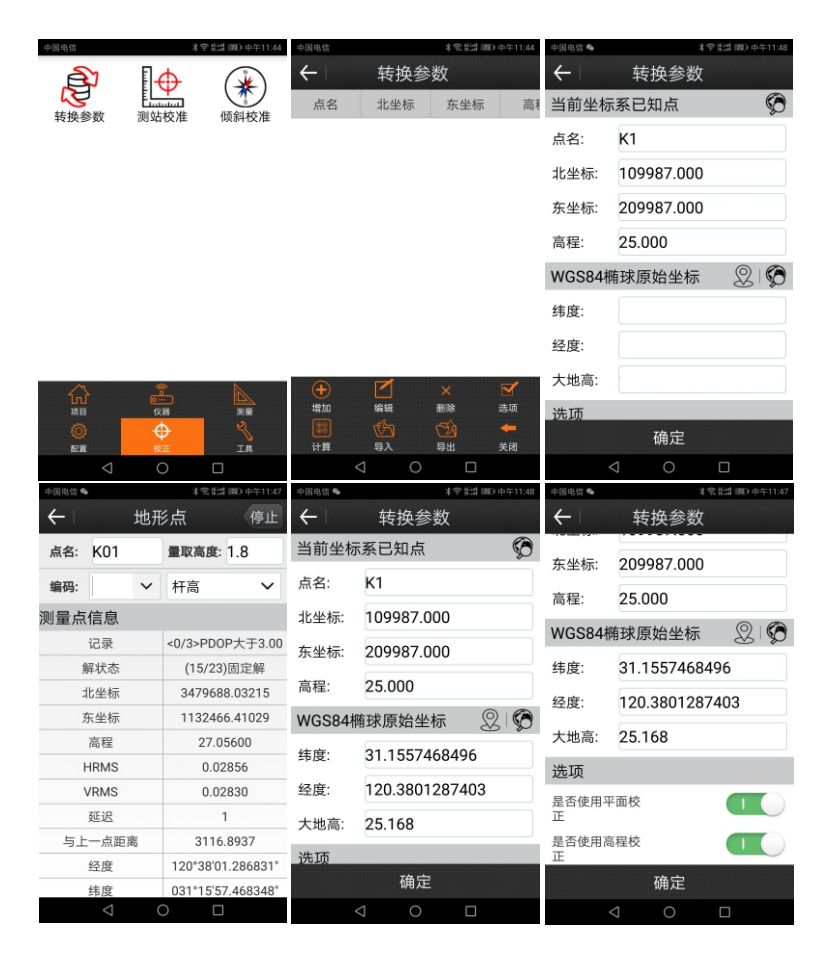

③在"选项"中:如上图中,若已知点有准确的平面坐标,则将 "是否使用平面校正"打开,若已知点有准确的高程坐标,则将 "是否使用高程校正"打开,若没有平面或高程坐标,则将对应 项关闭即可,然后点击确定。

④重复①-③步骤,增加多个控制点。

⑤控制点全部加完后,点"计算",显示"GPS参数报告",此时可检 查校正参数是否合格,然后点击返回,检查点位误差是否够小。 此部分详细操作参考3.2.2 转换参数正确性检查。

⑦最后点击关闭,在"你确定把计算参数应用于当前项目?"中 选"确定"即可。

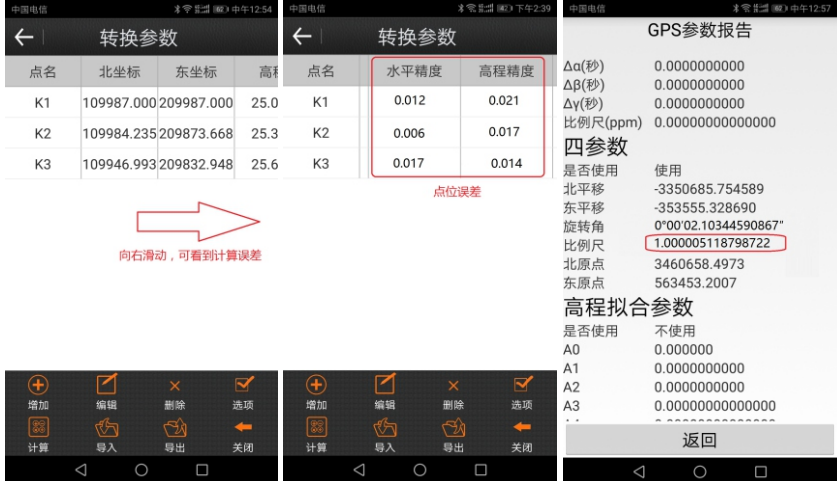

注意事项:

- ·移动站必须保持稳定的固定解,并且对中杆要对准控制点,严 格整平水泡,再进行测点。
- ·对中杆水泡不准容易带来误差,需要每3-6个月校准一次,出厂 的新杆也需要校准后销售。移动站可以在高精度定位时,对中 杆水泡朝不同方向整平后测点,然后比坐标,一般误差大于2- 3厘米误差,就可以判断水泡跑偏。
- ·如果测量控制点时,差分信号延迟较大也容易导致测点偏移。

#### 3.2.2 转换参数正确性检查

- ·只有两个控制点进行求解转换参数的时候,可以在GPS参数报 告页面下查看"四参数-比例尺"参数。此数值一般与1相差小于 万分之一(即0.9999\*\*\* 或1.0000\*\*\*)。误差乘以1千,即为 每公里误差多少米。
- · 还可以查看"旋转角(度. 分秒)"参数, 一般等级较高的当地 坐标系,旋转角度都比较小,旋转几分或者几秒。
- ·当多于2个控制点进行求解转换参数时,可以进行转换参数计算 后, 查看各个点的"水平精度"或"高程精度",一般"水平精 度"数值不大于0.03, "高程精度"不大于0.06。若超出较多, 可能控制点坐标有误或输入失误,也可能测错,重新检查控制 点位置。

#### 注意事项:

- ·控制点必须覆盖测区大部分,防止过短基线边控制长边,带来 误差高倍数放大。
- ·高程控制需要注意多个控制点一条直线时,会带来拟合面异 常,可以将其中2个点带入高程平差,其他点只参与水平平差。
- ·点数多于3个才有高程平面拟合,多于6个才有高程曲面拟合, >15公里半径较大范围的整体控制建议多于6个控制点,或者采 用七参数控制,或者分为多个<5公里半径的的多个任务区域, 分别计算拟合参数控制。
- ·转换参数测算过程中,基准站不能有任何移动或者重设,必须 在同一个架站位置和设站坐标的情况下,连续测完所有控制 点,然后一起计算,不能分段搬站进行。
- ·做完转换参数后,基准站不改变状态的情况下,移动站可以立 刻展开测量工作。如果基准站在同一工地附近搬站重设,需要 做测站校准来重新对准坐标系,抵消基准站移动和重新获取单 点位置带来的小范围平移误差。如果搬到别的工地使用,必须 重新新建任务,重新做转换参数。
- ·长期不变更状态的基准站或CORS站(包括VRS虚拟参考站),在 同一作业区域可以沿用转换参数无需重做。

#### 3.3 测站校准

3.3.1 测站校准的意义和适用条件

 一般用于修正:同一区域内,基准站重复架设,基站搬站移 动并使用新的单点位置设置基准站,带来的小范围平移误差。测 站校准不能取代大范围的转换参数,只是配合已有转换参数,基 站架设后快速找准坐标的一种方便快捷的使用方法。

注意事项:

- ·如果搬站距离不是很远,还在控制点控制范围以内,可以通过 一个已知点进行"测站校准"恢复并延续之前转换参数的坐标 参数成果。
- ·若精度要求较高,且搬站后的测区范围超出之前转换参数的控 制范围,则必须重新建立项目,重新以附近的点求解转换参 数,而不能用"测站校准"以免造成误差,耽误工程。
- •"测站校准"作用范围是同一个项目任务内, 此次校准操作 后,到下次校准操作前。
- 3.3.2 测站校准操作方法
- ·基准站重新设置好后,移动站得到固定解,手簿软件选择【校 准---测站校准---利用标记点校准】
- •在 "已知点坐标"中输入或点击 © 调取已知点当地平面坐标。
- ·流动站对中杆对准已知点,整平水泡,然后点击 ② 测量已知点 经纬度坐标(注意输入杆高),最后点击"确定"即可。

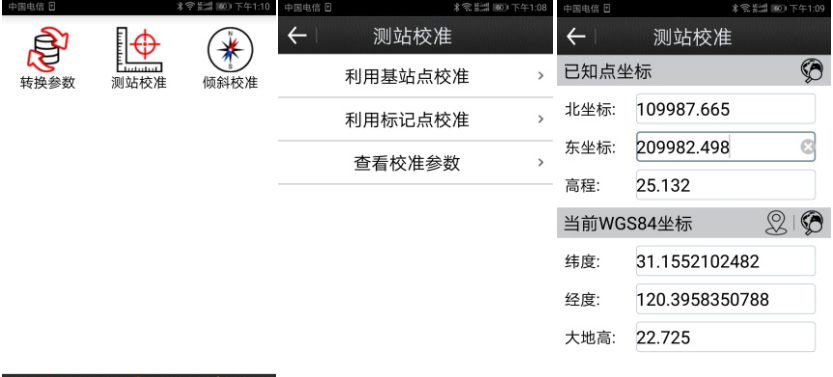

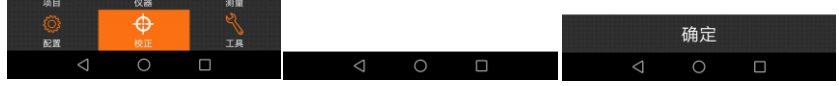

注意事项:

 $\hat{\omega}$  and  $\hat{\omega}$ 

- 移动站进行测站校准后,会将校准参数推算为经纬度变化量, 改正移动站的经纬度坐标与之前坐标系的经纬度统一。
- 测站校准后再次测量的结果,重新进行转换参数计算,可能带 来错误参数,所以必须在测站校准前进行转换参数计算。
- 校准参数须小于100米,否则可能带来经纬度转换的误差过 大。
- 如果当地坐标系与投影坐标系存在较大平移,将会提示把平移 量载入坐标系平移参数中,需要注意此项参数将对项目中所有 坐标都起到平移作用。

# §4 数据导入导出

### 4.1 手簿和电脑同步

- ·首先电脑上需要安装安卓手机助手一类的软件。
- ·然后将手簿打开,通过USB线连到电脑,即可自动同步连接。
- ·若无法连接,可参考手机助手软件的提示操作。

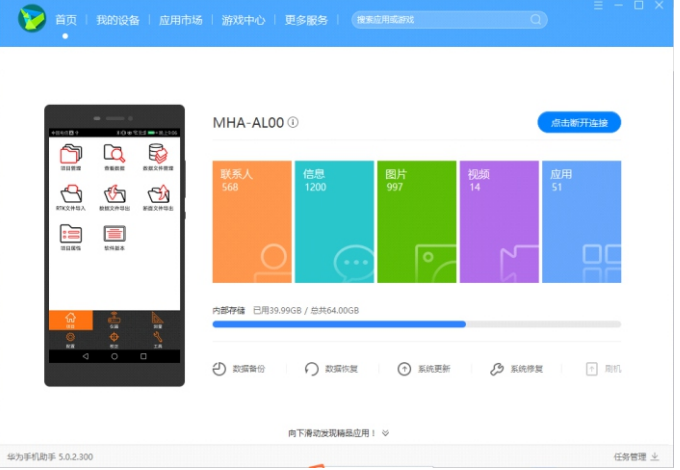

## 4.2 当地点坐标导入

- ·如若输入大量的已知点到手簿,既浪费时间又易出错。可把已 知数据根据导入要求编辑成指定格式。
- ·在电脑上新建一个文本文档。(TXT格式)
- ·将数据按照 (点名,代码,X,Y,H换行)的顺序输入文本文档。 若没有代码, 则直接输入 (点名, X, Y, H换行) 即可。

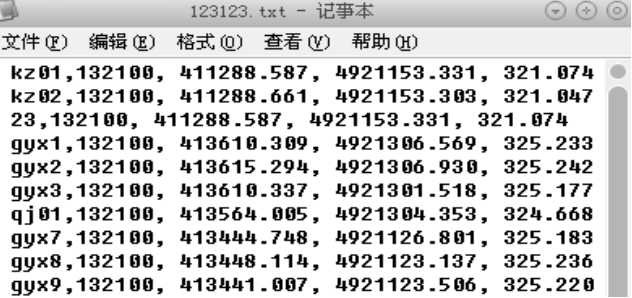

·全部输入完后,将文本文档复制到手簿上,"内部存储-SurPad -INPUT"文件夹下。

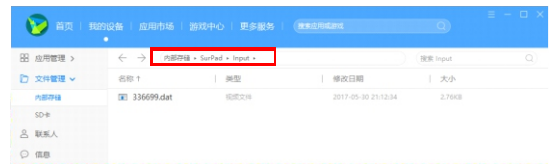

- ·在软件中选择【工具-坐标点库-导入】选择"自定义格式文件"。
- · 以CASS格式为例, "分隔符号"为英文字符逗号, 文件格式为 【点名,编码,东坐标,北坐标,高程】,然后点"确定",选 择需要导入的文件(必须是\*.dat格式),点击"导入"。

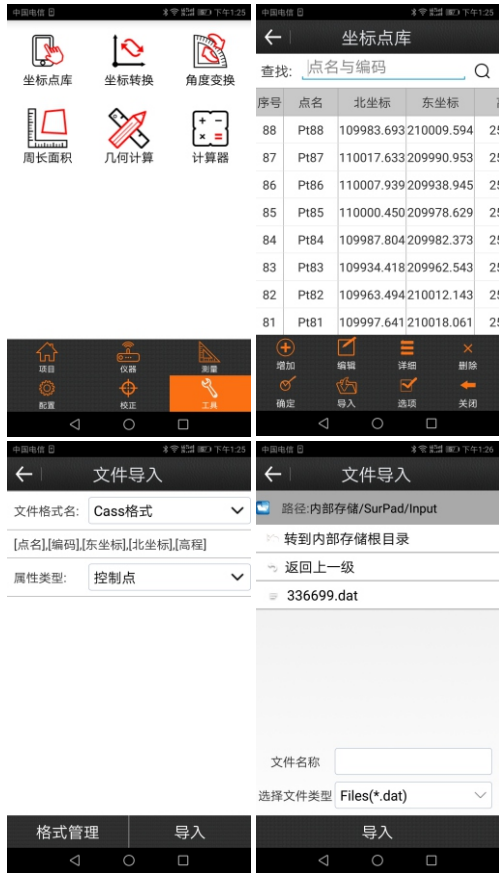

格式管理:自定义导入数据格式:

- "文件导入"下选择"格式管理"。
- 然后选择新建,将所需格式、分隔符、数据等按照需要顺序 加入,然后命名格式名称,确认。
- 在"文件导入"界面即可调取。

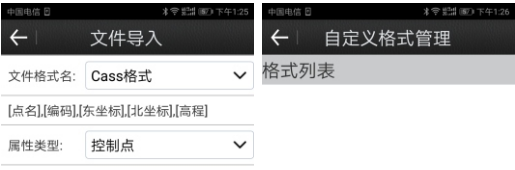

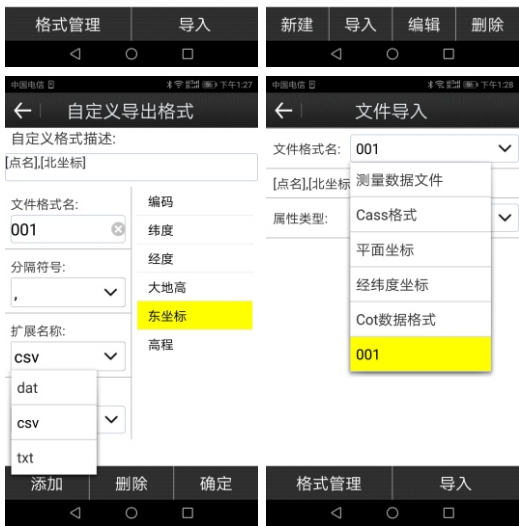

注意事项:

- ·导入点必须保存为TXT、CSV、DAT格式才能导入。
- ·数据必须放在SurPad文件夹内INPUT文件夹下。
- ·点名如果重复,不会相互覆盖,会按照序号往下排列。

# 4.3 当地点坐标导出

- ·选择【项目数据文件导出】
- ·输入保存文件名称,选择项目下的哪个数据文件。
- ·选择文件类型,常用的比如CASS格式,需要特殊格式的可以在 格式管理中自定义即可,操作参考坐标导入的"格式管理"。
- ·选项中选择需要导出的点类型、文件名,最后点"导出"即可。
- ·通过电脑, 从手簿的"内部存储-SurPad-EXPORT"文件夹 下,找到导出文件,复制到电脑即可。

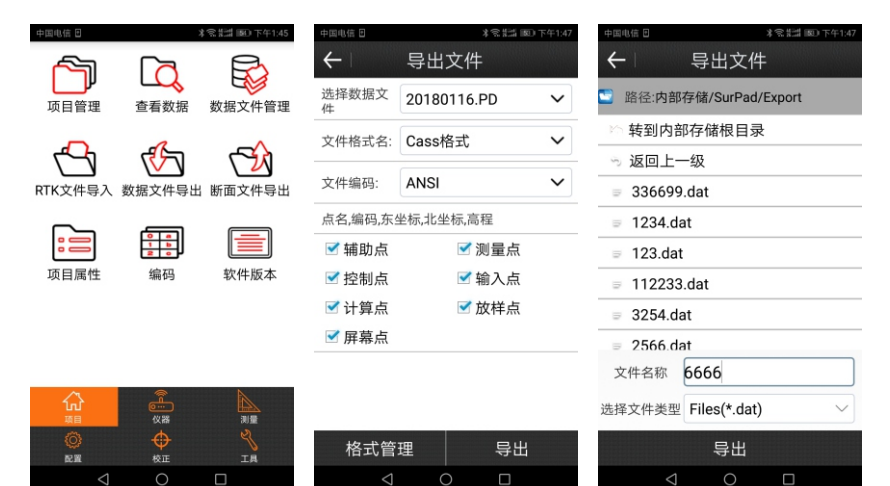

# §5 点测量&点放样

5.1 点测量

 移动站获得固定解后,即可测量,操作如下: 【测量->点测量】

- "点测量"界面下,点击屏幕右上角 2 按钮,切换测量点的类 型,并保存设置参数(一般保持默认)。
- 点击屏幕右侧靠下的 Q 按钮,再点"确定"即可保存测量点。

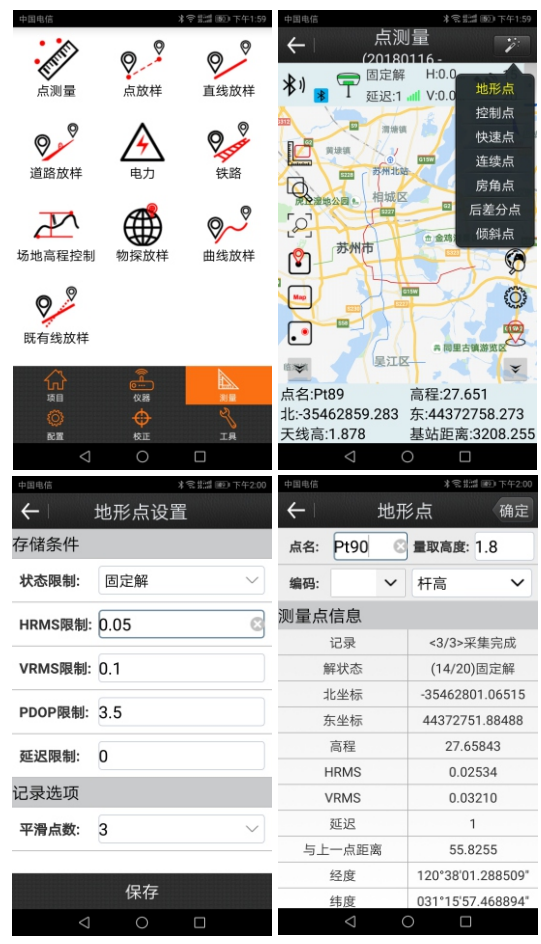

点测量左侧工具栏的功能如下 :

- **|□:** 屏幕测量, 测量屏幕上任意两点的距离和屏幕上N(N>2) 个点连线的面积。
- :可选中SHP图中的图斑,查看属性。
- $\lceil \mathcal{Q} \rceil$ : 全图显示, 即显示窗口的全部内容。
- 2]: 悉集屏幕点开关按键, 图标上的黑点变绿后, 表示可以进 行屏幕取点了。
- :打开和关闭地图,当前是关闭地图状态,表示打开地图。
- :将当前点所在位置的定位在屏幕中间。

点测量右侧工具栏功能如下:

- < <sup>●</sup>: 测量点库, 使用Foif SurPad软件采集的点都保存在测量 点库中。选中测量点库中的任一个测量点,可查看该点的 详细信息,也可对该测量点进行"编辑"和"删除"操作。
- :显示信息设置。可选择状态栏中显示信息的内容。选中待 选项中的待选项,按 将待选项添加到显示项中,并从 待选项中删除。选中显示项中的显示项,按 将显示项 添加到待选项中,并从显示项中删除。点击"清除",将显 示项中的所有显示项清空。点击"默认",设置显示项中显 示的内容 为系统默认的内容,包含点名,北坐标,东坐标,高程。
- 8: 采集坐标点, 并默认记录类型为上一次记录的点类型, 例 如上一次采集的是地形点则继续保存地形点,上一次为快 速点,则继续保存快速点。

#### 5.2 点放样

 【测量->点放样】,进入点库,选一个点并点击"确定",进入 点放样界面。

操作步骤:

①选中坐标点库中的放样坐标点,点击"确定"进入放样界面, 红旗为放样目标点,圆圈为当前点,箭头为方向指标,表示当前 移动设备的方向。当箭头方向和当前点与目标点连线重合时,沿 该方向前进,可以到达目标点。

②根据下状态栏提示从当前点移动至放样点的坐标处,同时会根 据高程的差距提示进行挖土或者填土的高度。

③当前点在提示范围内时,就会出现环形提示圈进入精准放样。 ④坐标点库中相邻放样点可以通过 介、 【 上下键进行自动切换。 6到达该放样点位置后结束点放样,进行打桩。

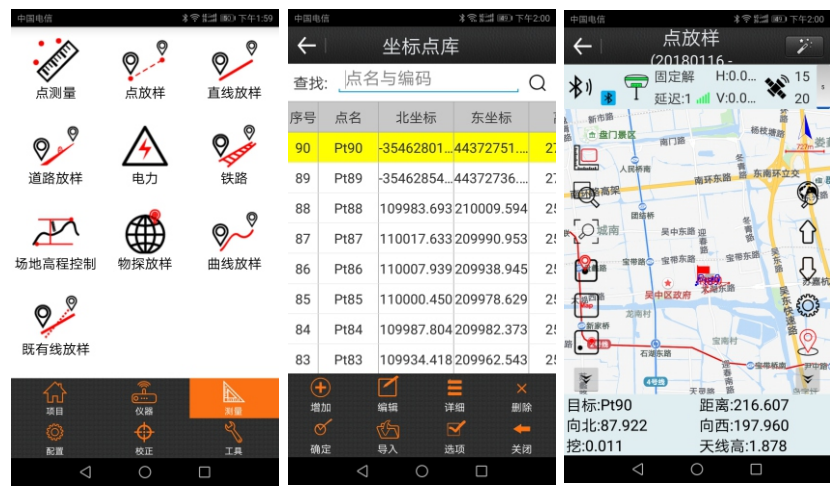

 :坐标点库,工程项目中所有的坐标点都存储在坐标点库中。 点放样右侧工具栏功能如下:(左侧工具栏与点测量左侧栏相同)

- 放样上一个坐标点。
- :放样下一个坐标点。
- :点放样设置,可以设置点放样配置,包括提示范围,是否显 示轨迹,显示信息内容(点名,编码)和采集范围。点击 "使用默认配置",可以恢复修改的点放样配置。点击"显示 信息设置",可以设置下状态栏中显示的内容。提示范围: 是以放样点为圆心,以提示范围的1倍、2倍、3倍为半径画三 个同心圆,那么三个同心圆所在区域就是提示范围。采集范 围:当前点到放样点之间的距离提示范围,默认设置为 20CM。当采集点在这个范围内就不做提示警告,不在这个范 围内就提示警告。
	- $\mathcal{Q}$ :采集点坐标。

# §6 接收机注册

## 6.1 手簿连接接收机

- ·打开手簿,如果通过蓝牙连接主机,请确保手簿蓝牙打开;若 □通过WIFI连接主机, 请确保手簿WIFI打开 ,若需要使用"快速 连接"功能,则手簿蓝牙和WIFI都需要保持打开。使用三种方 式中任意一种,使手簿连上主机即可。
- ·运行FOIFSurPad软件,点击【仪器--通讯设置】,仪器类型选 择为A90/F90/A30Pro。若手簿连接已被占用,先点"断开" ①手动连接主机蓝牙: 通讯模式选"蓝牙",然后点击"搜索",等 搜索到目标主机的蓝牙编号后,点击"停止",然后选对应的 仪器号,点击"连接",等进度条走完即可。

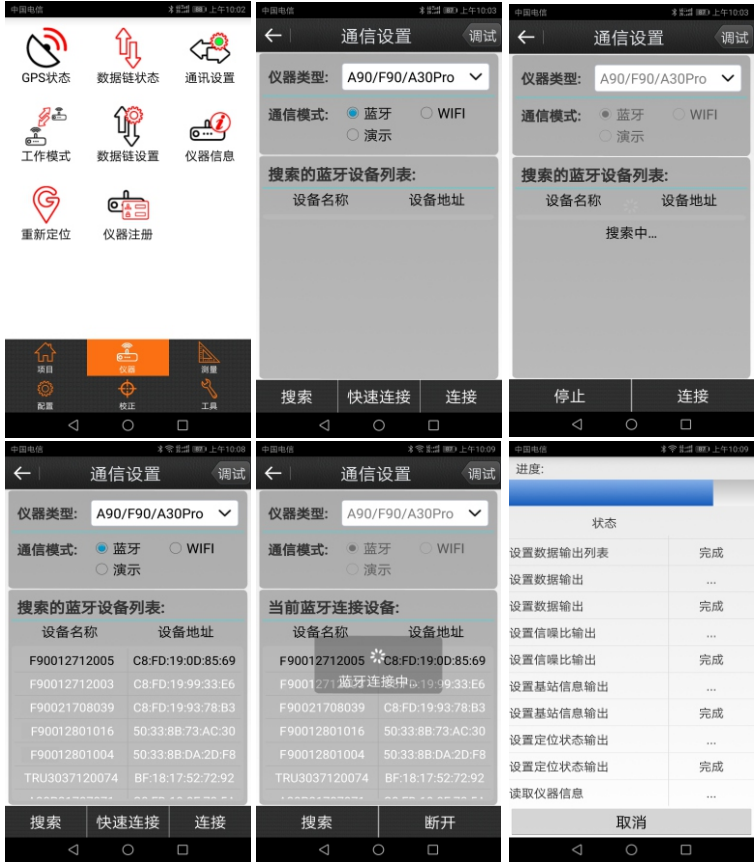

 ②快速连接主机蓝牙:通讯模式选择为"蓝牙",手簿靠近目 标主机并远离其他主机(距离相差大于1米),然后点击快速连接, 即可自动搜索并连接目标主机蓝牙。

 ③手动连接主机WIFI:通讯模式选择WIFI,然后点击设置,在 WLAN设置页面上点击连接目标仪器号对应的WIFI热点,然后点击 返回"通讯设置"页面,点击"连接"即可。

## 6.2 输入注册码

【仪器→仪器注册】 在"输入注册码"框内输入注册码, 然后 点击仪器注册即可,注册码请联系销售商索取。

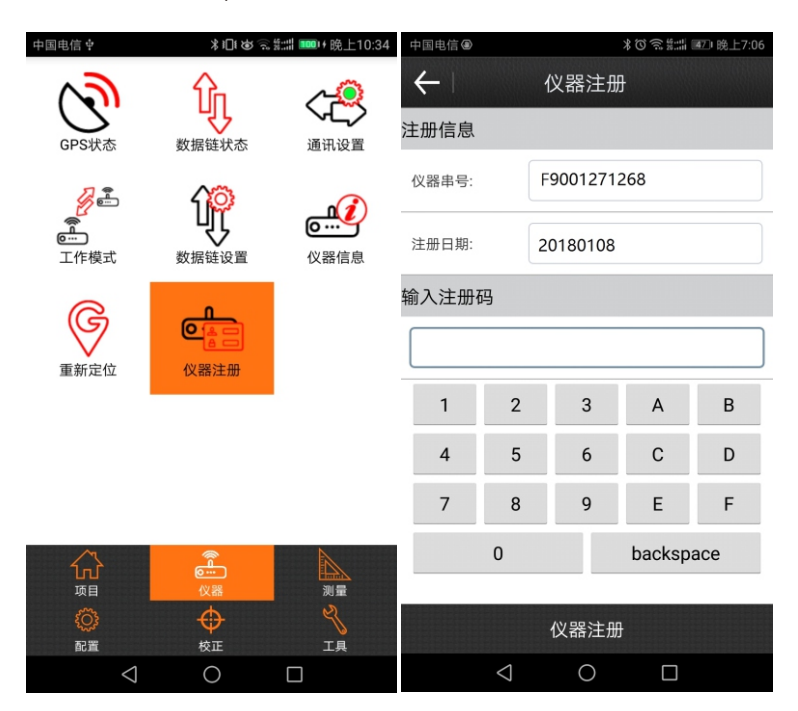

• FOIF SurPad 3.0测量软件的国内授权版本为免费开放使 用,无需另外注册。

# §7 静态测量操作

7.1 静态架设

7.1.1 仪器安放

①静态测量,一般需要使用三脚架配合下对点基座来架设主 机,使用下对点器的长水泡严格对中整平使用, 高等级控制点可 能需要将下对点基座架设在固定位置的水泥墩上的强制对中器 上,然后再整平基座即可,为防止误差超限,禁止使用对中杆、 对中杆支架或仪器增高杆架设。

 ②仪器测高,一般试用钢卷尺从仪器侧面的测高线位置测量 到地面控制点,记录为仪器斜高。如果架设在强制对中器上,可 为论器测高线位置测到强制对中盘上的垂直高度,记录为垂高。 ③外业记录需要记录仪器编号、时段起始和终止时间,该时 段所测站点名称,以及仪器量高。以便开机自动启动静态时,后 处理过程中输入文件。若使用手簿软件启动静态,则可以在启动 前先设置好这些参数,方便内业处理,防止数据参数输入混乱。

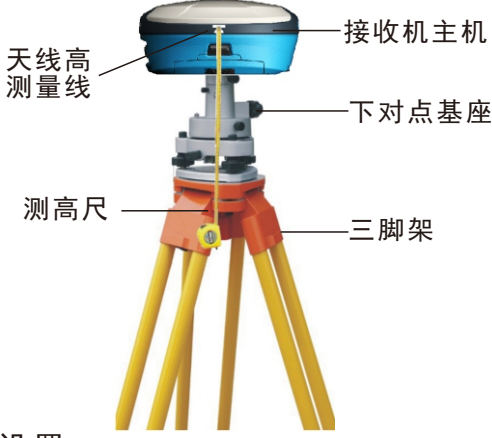

#### 7.1.2 仪器设置

 建议使用Surpad软件,手动启动静态测量,同步输入测站站 点和仪器高。操作步骤如下:

 ①架设好仪器,并量取好高度后,将接收机和手簿开机,打 开Surpad测量软件,设置连接接收机主机。

[2]点击【仪器-工作模式-静态模式】,进入"静态站设置"页面,"测入"点名"为所在位置站点名称(4-6位字母数字),截止面,"测入"点名"为所在位置站点名称(4-6位字母数字),截止 面,输入"点名"为所在位置站点名称(4-6位字母数字),截止 角"5","是否自动记录静态数据"关闭(下次开机仍需手簿软 件启动静态), 天线参数中的"量取高度","量取方式",其 余参数保持默认。最后点击应用即可。

 ③测量结束后,通过按键关闭主机即可,下一个站点需要开 机后,重复①-②设置,重新启动静态。

#### 静态模式设置示意图

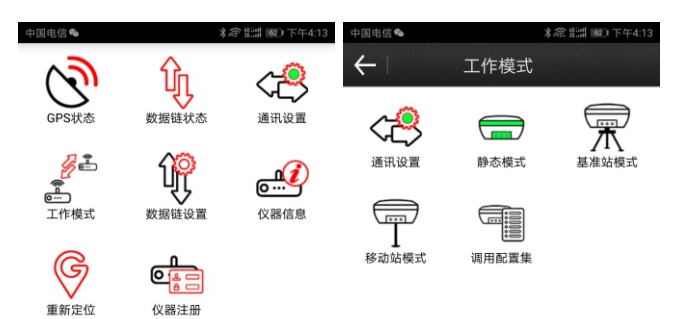

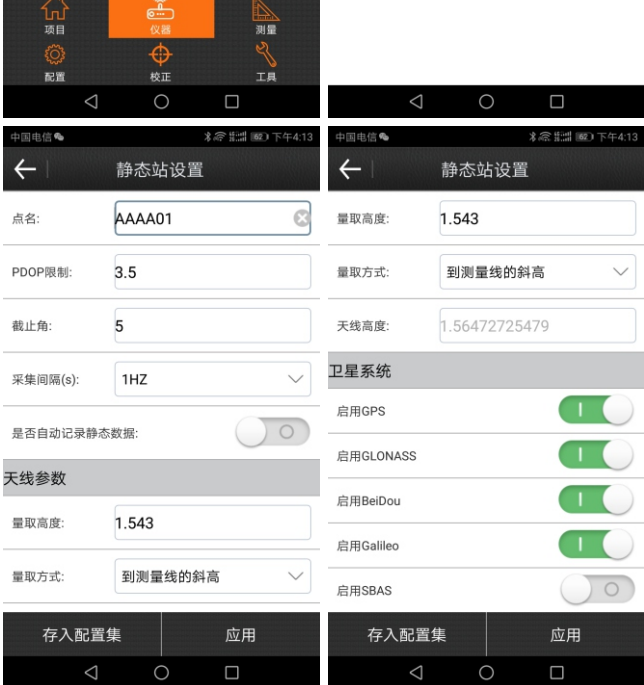

 $-34-$ 

# 7.2 数据输出

## 7.2.1 数据下载

**E ON ON** 

从笔记本电脑或安卓手机wifi连接接收机内置的wifi模块, 然后从浏览器设置界面即可下载静态数据。操作步骤如下:

 ①将接收机主机开机,并停止静态记录。然后打开电脑或手 机,将wifi设置连接主机wifi。

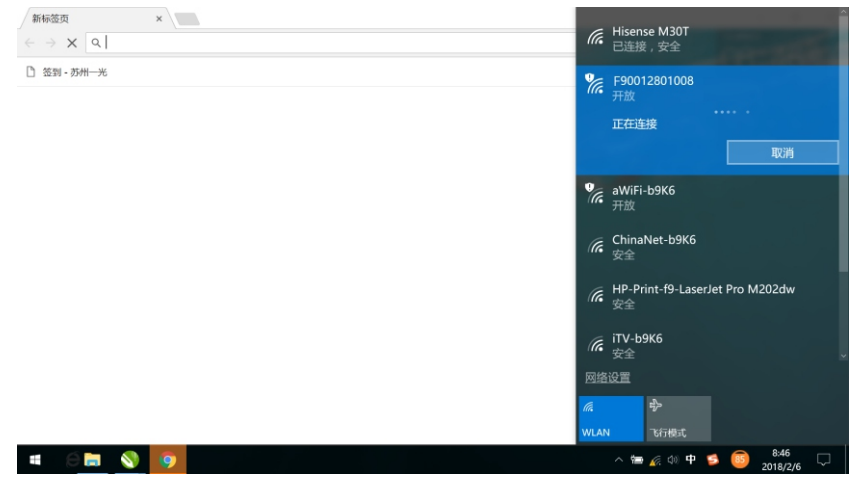

 ②打开浏览器,在地址栏输入192.168.10.1,然后输入用户名: admin 密码:password(推荐谷歌浏览器)

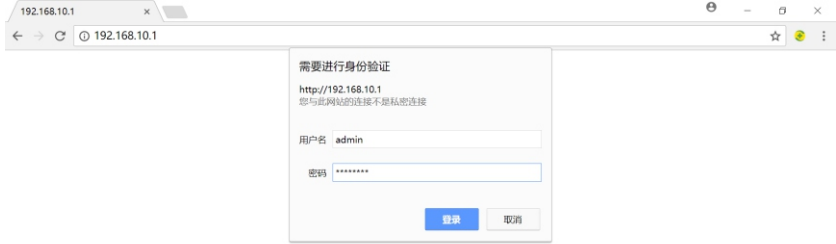

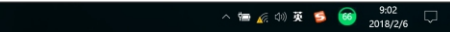

③在WEB设置页面左侧栏选择"原始数据",然后可以看到主机 内存所有的静态数据。

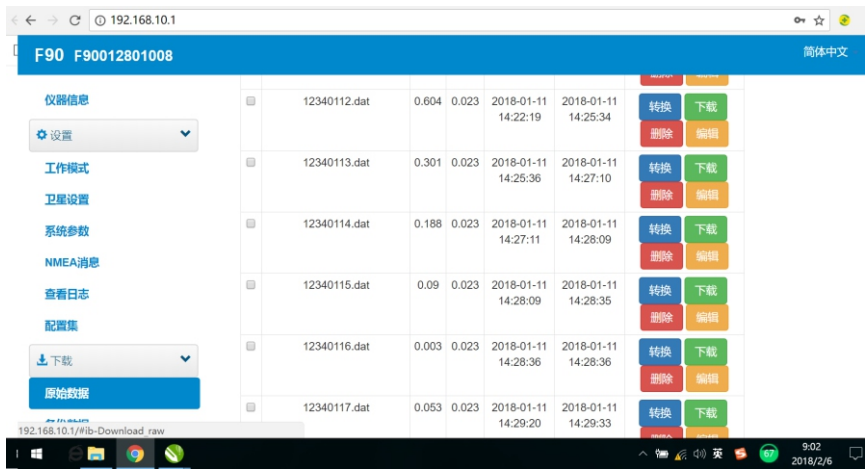

④对所需下载的静态数据,可以先进行编辑,修改站点名称和仪 器天线高,如果使用手簿软件启动静态,这里就不需要在修改, 可以直接下载数据。

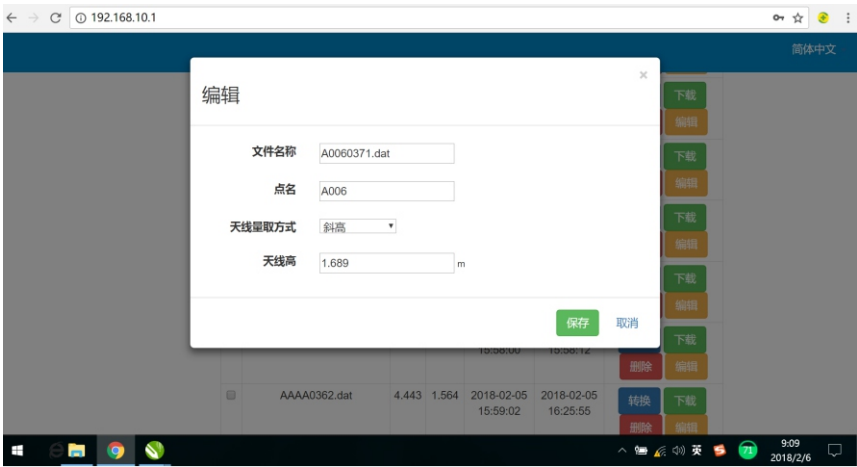

#### ⑤勾选所需下载的数据,在页面最下方找到并点击"打包下载" 即可下载所需数据。

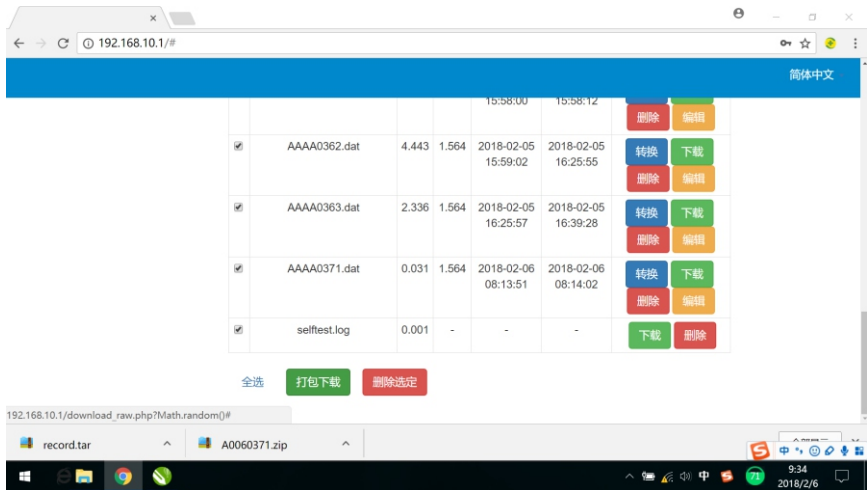

#### ⑥不需要的数据,可以勾选后,选择"删除选定"将这些数据批 量删除。

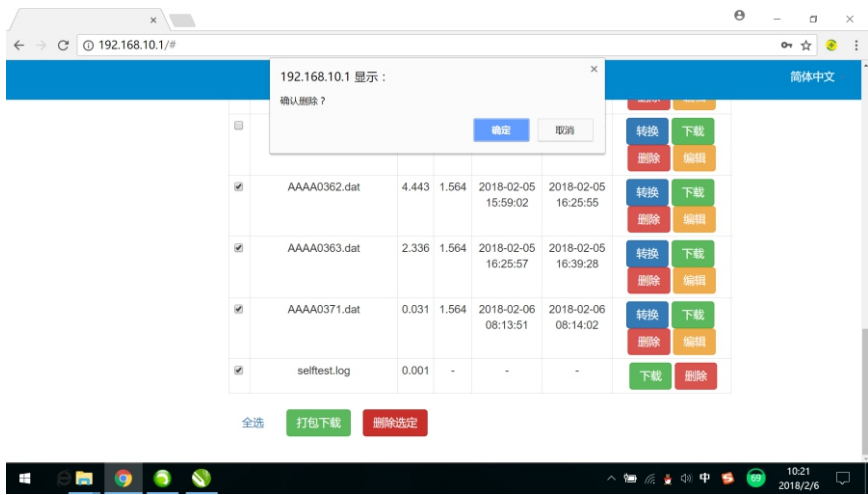

## 7.2.2 数据格式转换

#### ①如果需要将数据转换成通用的RENIX格式,从第三方软件解 算,可以通过WEB"转换"功能,转换并下载数据。

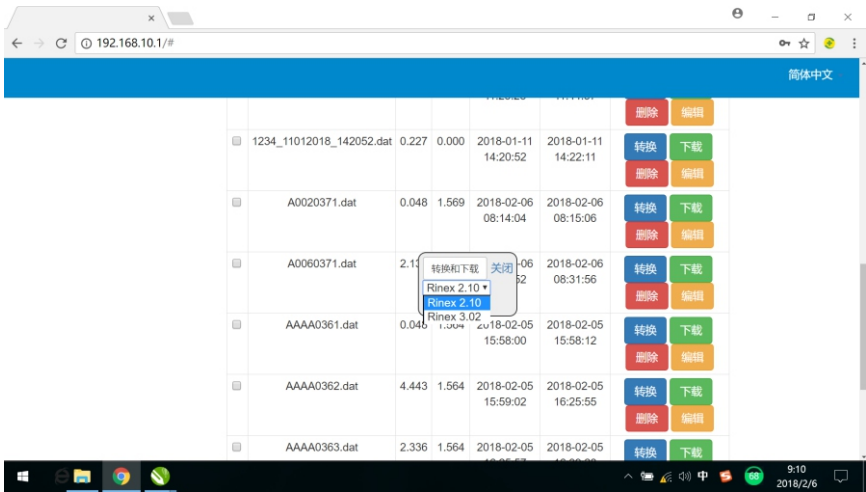

②如果需要转换的数据比较多,也可以使用StaticToRinex软件 进行数据转换。

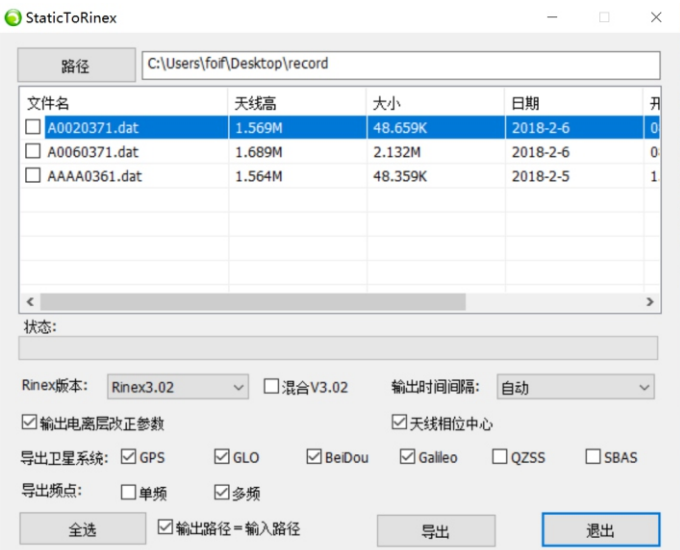

# §8 设备升级操作

# 8.1 手簿软件升级

 安卓系统的Foif SurPad 3.0手簿软件支持在线升级,操作 步骤如下:

①将手簿开机,并通过wifi或者内置手机卡连接网络。

②运行Foif SurPad 3.0手簿软件,点击【项目-软件版本-检查新版本】,即可自动连接服务器,如果当前版本无需更 新,提示"已经是最新版本",如果有可更新的版本,则自动 下载更新软件。

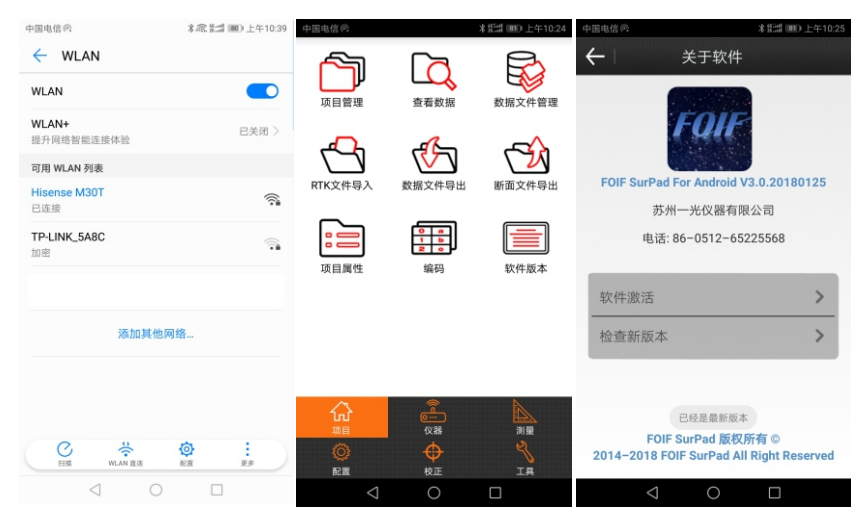

# 8.2 接收机固件升级

 A90/F90/A30Pro主机支持wifi连接电脑或者安卓系统的手机 或手簿,通过WEB浏览器页面进行主机固件升级。

- 注意事项:
- 主机升级需要大约5分钟左右,期间不能断电,请保持主机至 少单块电池60%以上的电量剩余。
- 主机升级需要打开主机wifi,并保持主机蓝牙不连接其他设 备,否则可能导致固件文件上传过慢。

此处以安卓手机为例,操作步骤如下: ①现将升级文件通过QQ传到手机保存。 ②将手机wifi连接需要升级的接收机主机的wifi。 ③打开手机端的浏览器(推荐UC),地址栏输入192.168.10.1, 进入后 输入用户名:admin 密码:password

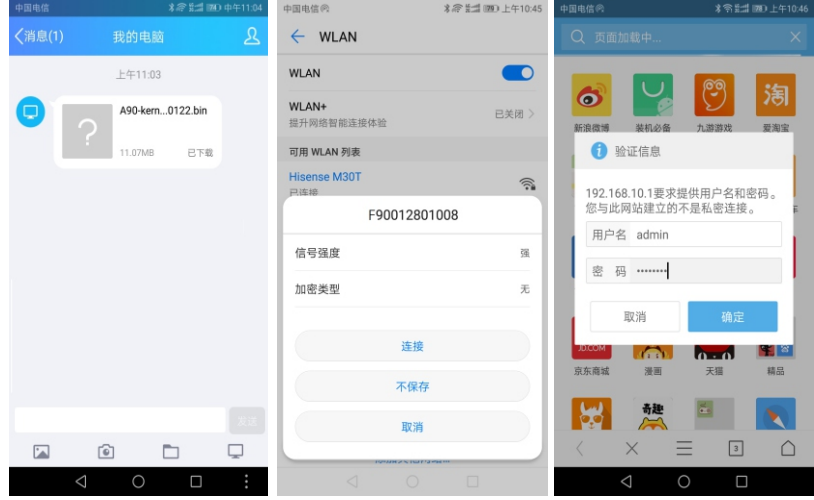

④进入web页面后,点击页面右上角的 按钮,然后向下拖动屏 幕,找到并点击"管理"。 ⑤进入"管理"页面后,在"在线升级"一栏,点"选择文件" ⑥通过文件浏览器找到00下载的升级文件,一般路径为【本地>内

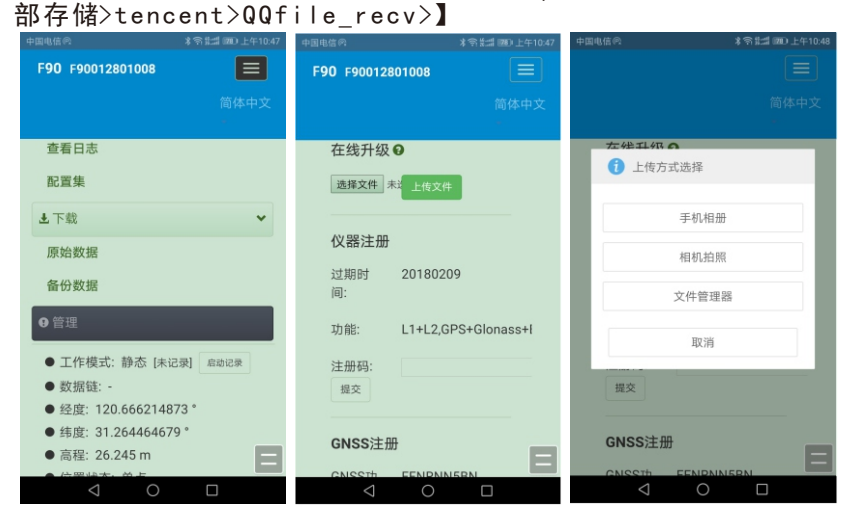

 $-40-$ 

⑦ 选中升级文件后,点击"上传文件"按钮,然后等待约1-2分 钟,提示"文件上传成功,系统将会重启升级",此时手机端已 经无需操作,只需等待2-3分钟主机自动升级完毕即可。

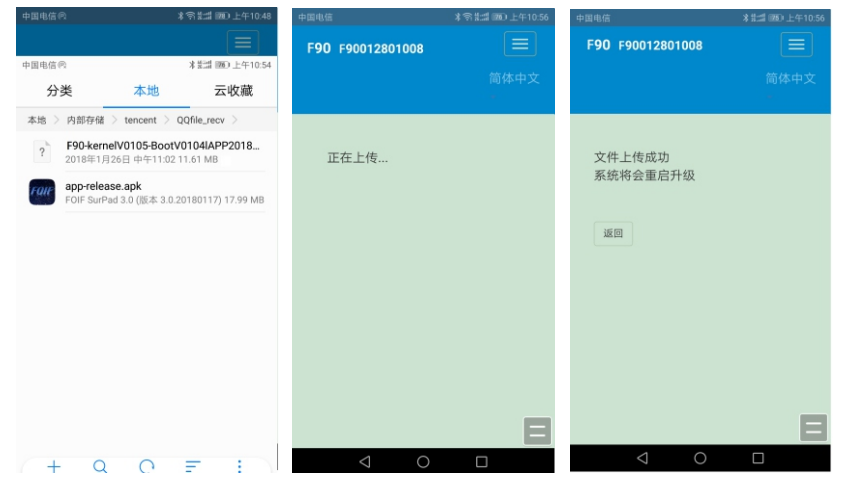

FOIF苏州一光

苏州一光仪器有限公司(SUZHOU FOIF CO.,LTD.) 地址:苏州市工业园区通园路18号 电话:0512-65214180(GNSS销售服务) 65224937、65238874(营销部) 传真:0512-65234356 邮编:215006 网址:www.syg.com.cn www.foif.com.cn E-mail:sales@foif.com.cn